## How to Setup the Dashboard

1. Follow [this link](https://tda-go.intelligrants.com/IGXLogin) to the TDA-GO website and log in. You may also copy and paste the URL: https://tda-go.intelligrants.com/IGXLogin

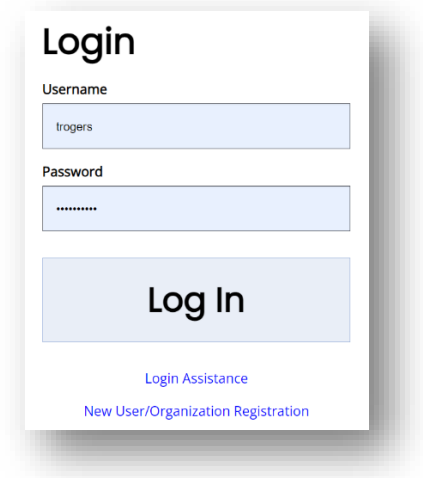

2. Click your name in the upper right-hand corner, then click "Edit Dashboard".

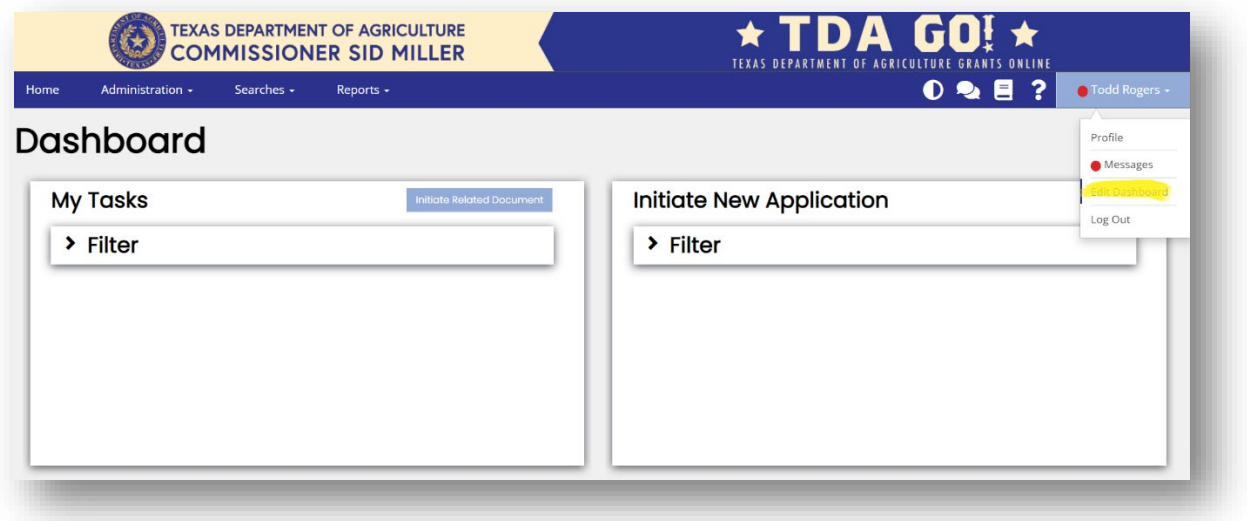

3. Add panels or edit those currently displayed.

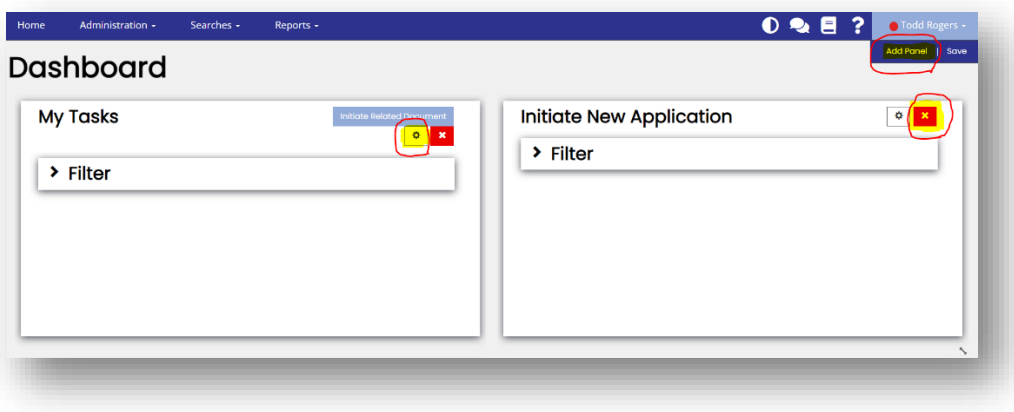

- Click "Add Panel" then choose what that panel will display
- Click the gear icon to edit an existing panel
- Click the "X" to delete a panel
- 4. Click save when finished.

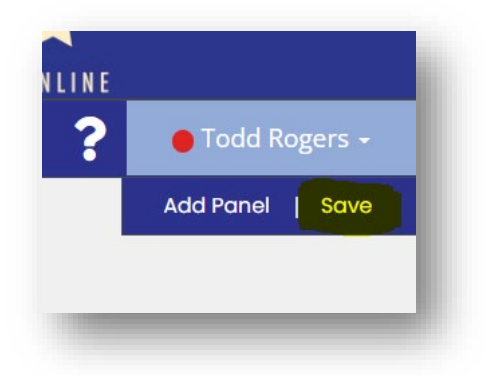